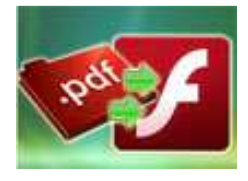

# User Documentation

#### Note: This product is distributed on a 'try-before-you-buy' basis. All features described in this documentation are enabled. The unregistered version outputs flash files with adding watermarks.

# About A-PDF to FlashBook

As we all known, PDF documents are portable, optimally sized and secure. So PDF is used more and more as a format to exchange data between applications, and even commonly used for distributing on Internet.

In theory, your website visitors can easily download the files to their desktop or open them in a web browser. However, the truth of the matter is that opening PDF files using the Adobe Acrobat plug-in for Firefox or Internet Explorer can be a bit of hassle. It often takes a long time to open the file, and their browsers are rendered pretty much useless while they wait.

So why not convert your PDF files to more acceptable Flash format? Flash content may be displayed on various computer systems and devices, using Adobe Flash Player, which is available free of charge for common web browsers, some mobile phones and a few other electronic devices.

A-PDF to FlashBook is wonderful and lightning-fast software to help you convert PDF documents to animated flash eBook with always showing two pages at the same time. The powerful PDF to FlashBook converter could help you to easy generate vivid digital booklet with auto page-moving functionality, and you will be enabled to distribute the formed digital flash book on the Internet for other people to view.

With using A-PDF to FlashBook, you can always show the before or the next page with current one in the flash booklet, so that the eBook visitors can compare and contrast the page content more easily and clearly. And besides helping to display relevant pages in animated flash, A-PDF to FlashBook also enables you to design your own style digital eBook. You can add proper or your favorite background image and sound, you can also auto play the flash booklet, read the eBook from right to left.

The program A-PDF to FlashBook provides multiple different output modes for you to choose: "HTML" is for publishing online, "ZIP" can be much easier for emailing, "EXE" is an intergraded format for quickly viewing, "Burn to CD" to output your digital books directly on CD-ROM.

#### Released: March 2011

Page 1 of 12

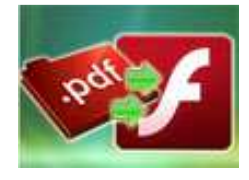

# Detail features include:

- Convert PDF to side-by-side flash booklets.
- Output in 4 different formats: HTML, EXE, Zip and Burn to CD.

HTML allows you to upload to a website to be viewed online. EXE and Zip allow you to send to your user by email to be viewed on their computer. Burn to CD allows you to burn to disk so you can send out with physical media.

- Provide multiple templates with previewing effects instantly.
- Set eBook title and margin manually.
- Define flash window and page background color.
- **•** Insert background music, always play or define times.
- Set background color, image or flash.
- Show thumbnails at the very beginning with defining background color.
- Enable full screen and zoom in.
- Allow view from right to left.
- Auto and loop play slides from the very beginning.
- Export and save settings for future uses.

# Using A-PDF to FlashBook

A-PDF to FlashBook can be started either by launching the application via the desktop short cut directly from Windows Explorer.

#### Released: March 2011

Page 2 of 12

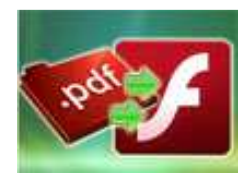

E. A-PDF to FlashBook  $-0-x$ Eile Convert Help **Signal Convert to flash** Apply Change Import PDF Design Setting **E** Thumbi X | www.a-pdf.com Pages:  $1-2$  / 12  $\blacksquare$  Float EA Please customize the flash template here -<br>A-PDF Slide PowerPoint<br>Eleploy has PowerPoint states at a time 置置 ElTutorial Tutorial<br>Tutorial Title<br>Hide Page Frame Bar<br>Top Margin<br>Left Margin<br>Left Margin<br>Right Margin<br>Plaas Window Color<br>Page Background Config<br>RightToLeft<br>RightToLeft ww.a-pdf.com -<br>Note: This product in dictributed on a try-below-you-buy basis. All hemores described in this<br>descenselation are enabled. The unmateliated version will be enabled after 30 peer. .<br>Free format: FTML DXL 2 HTML allows you to upload for a website to be<br>ERE and 2 p allow you to send to your user by<br>Rent to CD allows you to bent to disk up you 10 usions about your slide content? Or<br>in and would like to be able to show  $\begin{array}{c}\n 0 \\
\hline\n 0\n \end{array}$ .<br>Siyout FowerFolgt Nes at once so you can a aneRiseOrFalTi  $0.5$ Slide Interval AutoPlay pPlay Yes LoopPlay<br>rumbnails<br>Thumbnails Background ...<br>rumd File<br>Saumd File 圜 Sound File<br>Sound Loc Tutorial Tutorial Co 暨  $\Xi$  $? \equiv + Q$  $K$   $\leftarrow$   $\rightarrow$   $\rightarrow$   $\rightarrow$ 

Start the program, you will see the below initial window:

The file in the processing interface is an example file.

You can follow the below instructions to customize your style side-by-side booklets with ease.

# I. Add PDF

Click "Import PDF" icon to the import PDF to choose a PDF which you want to show two pages at one time in flash.

The pages will be displayed in the preview box, and then you can set many kinds of flash effects for your booklets.

# II. Design Setting

The design setting interface contains below main parts: Choose Template; Tutorial Settings; Thumbnails and Sound Settings.

#### Released: March 2011

Page 3 of 12

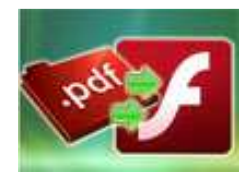

# User Documentation

## 1. Choose Template

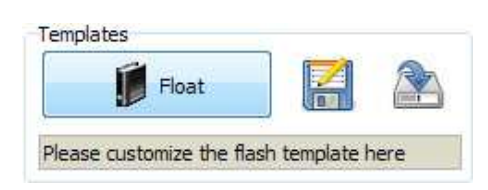

Click "Float" icon to select templates from below interface:

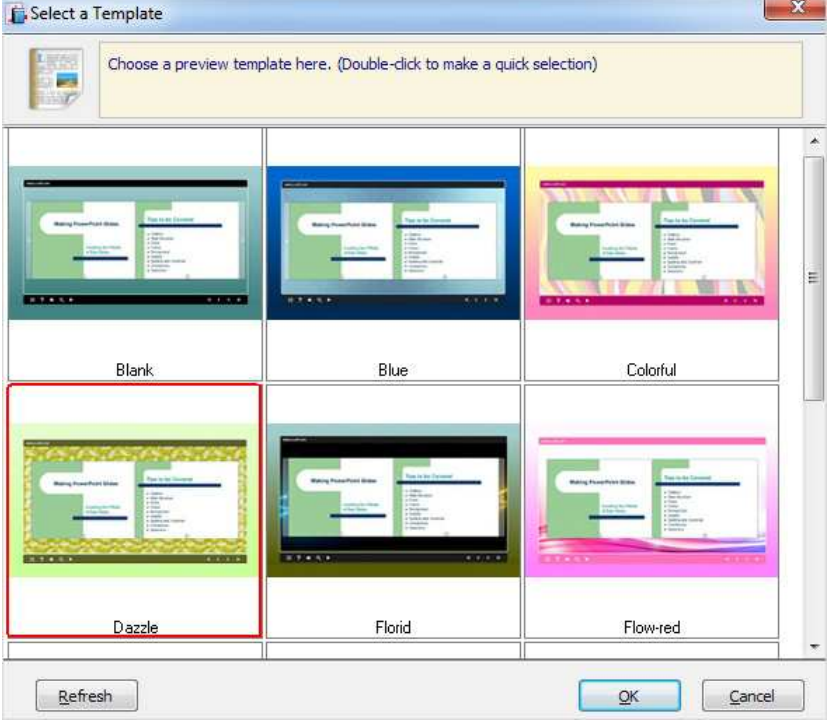

 $\left| \frac{d\mathbf{r}}{dt} \right|$  Click this icon is to save current settings as a TXT file for later uses;

Click this icon is to import stored setting file at once.

### 2. Tutorial Panel

#### Released: March 2011

Page 4 of 12

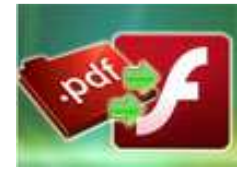

# A-PDF to FlashBook

Display two PDF pages in same Flash screen

# User Documentation

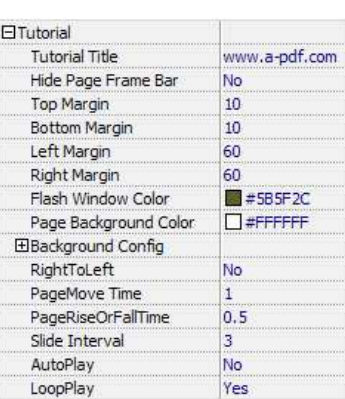

#### (1) Tutorial Title

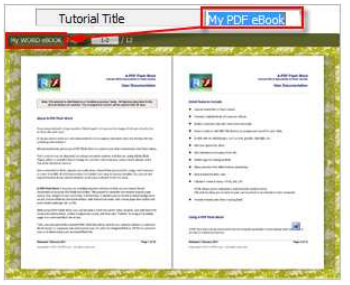

Customize tutorial title for showing on the top of your presentation.

#### (2) Hide Page Frame Bar

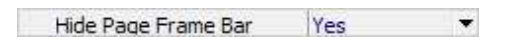

If don't want to show the frame bar on the left or the right side of the pages, choose "Yes" in this option.

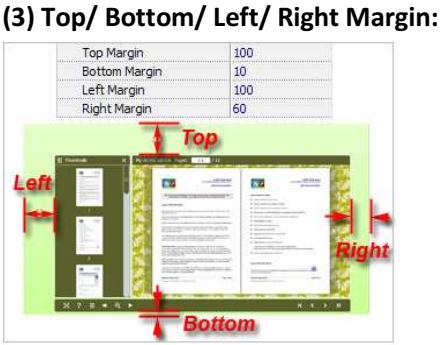

Released: March 2011

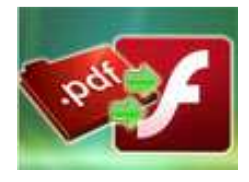

# User Documentation

#### (4) Flash Window Color

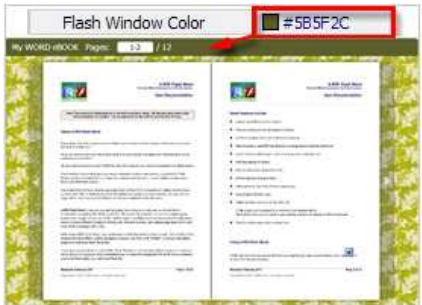

This color will be applied on all flash windows, such as the "Help" window, booklet window and so on.

#### (5) Page Background Color

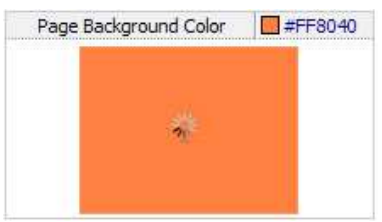

When the page hasn't been loaded completely, it will show with the "Page Background Color" on the page.

#### (6) Background Config

#### A. Background Color

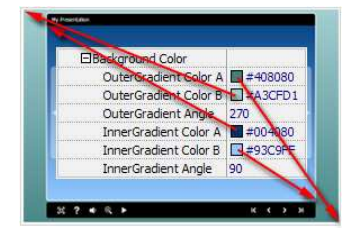

Define Outer or Inner background for your flipbook with gradient color or pure color (the same color for "Gradient Color A" and "Gradient Color B"). Gradient Angle is the angle between the two colors.

#### B. Background Image

### Released: March 2011

Page 6 of 12

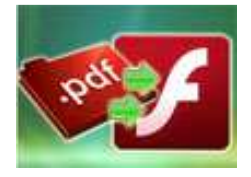

# User Documentation

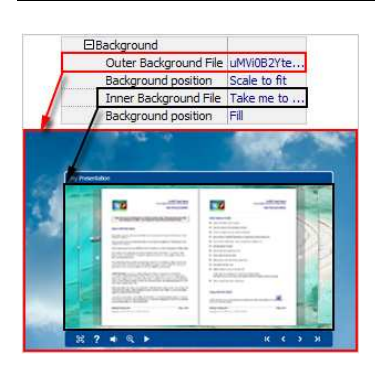

The template enables you to add two background images: Outer Image and Inner Image. You can make Inner background image to show special information, such as advertisement or company logo, etc. There are also 11 kinds of "Image Position" for you to choose: Scale to fit, Fill, Top Left, Top Center, Top Right, Middle Left, Middle Center, Middle Right, Bottom Left, Bottom Center and Bottom Right.

### (7) Right to Left

If you want to show your presentations from right to left (such as Arabic language file), then choose "Yes" in "Right to Left" option:

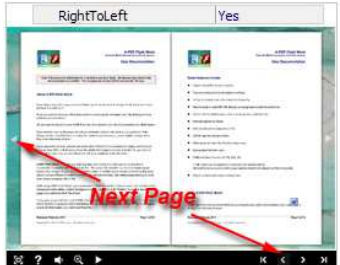

#### (8) Time Settings

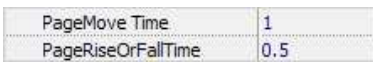

Set PageMoveTime and PageRiseOrFall Time in seconds according to your needs. (Recommended second values are 1 and 0.5).

#### (9) Auto and Loop Play

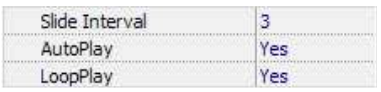

#### Released: March 2011

Page 7 of 12

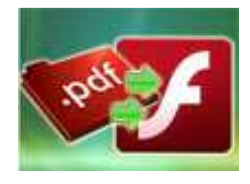

# User Documentation

To auto play your slides, you can set "Yes" in "AutoPlay" option; then define the Slide Interval (seconds of staying on each page); you can also set "LoopPlay->Yes" to play the slides repeatedly (after clicking the Auto Flip button  $\blacksquare$ , the flipbooks will be flipped by staying 3 seconds per page).

# 3. Thumbnails

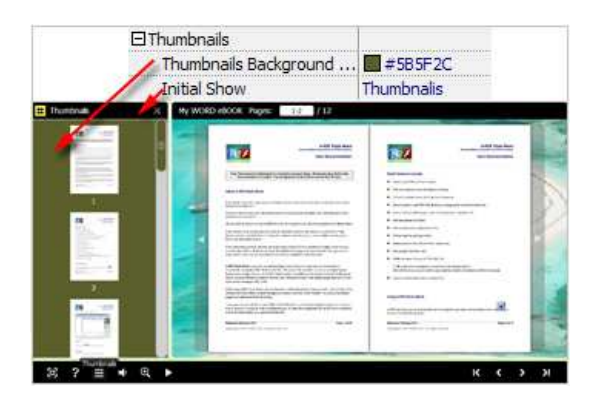

You will enable to show page thumbnails in output flash eBook too, and set panel color in "Thumbnails- >Thumbnails Background Color". You can also show the thumbnails at the very beginning of opening your flash eBook, just set "Initial Show->Thumbnails".

### 4. Sound Panel

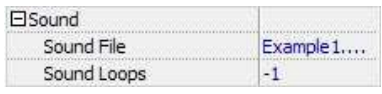

If you want to add background sound to your flipbook, such as a song or other audio file, just choose "Sound File" from your computer, then set "Sound Loops", "-1" stands for playing the sound file all the time while viewing flipbook, other value (N>0) stands for the times of playing the sound file.

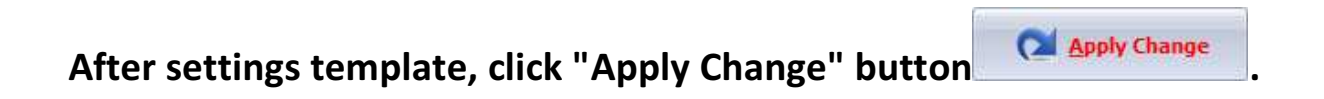

Released: March 2011

Page 8 of 12

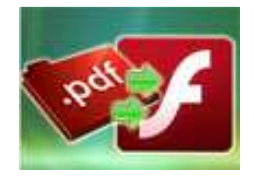

# A-PDF to FlashBook

Display two PDF pages in same Flash screen

# III. Output

Click "Convert to flash" button **the state of the Servert to flash** to enter into output option interface: **C**Output Option  $-x$ Output Output type  $\circledcirc$  \*.zip  $\odot$  \*.exe o<sup>\*</sup>.html Path Qutput Folder: C:\Users\Administrator\Desktop Browse... Open File Name: index .html Html Title HTML Title demo Advanced Burn to CD CD Writer 0:1:0,G: PLDS DVD-ROM DH-16D5S VD15 Ų Disc title: Convert Cancel

# Output types:

## 1. HTML

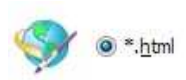

This output type is for uploading created flash booklets onto websites:

You can define HTML Title and other properties by clicking "Advanced" button:

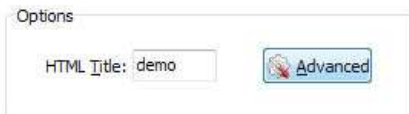

Set Keywords and Description in the below interface:

# Released: March 2011

Page 9 of 12

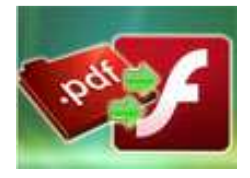

# A-PDF to FlashBook

Display two PDF pages in same Flash screen

# User Documentation

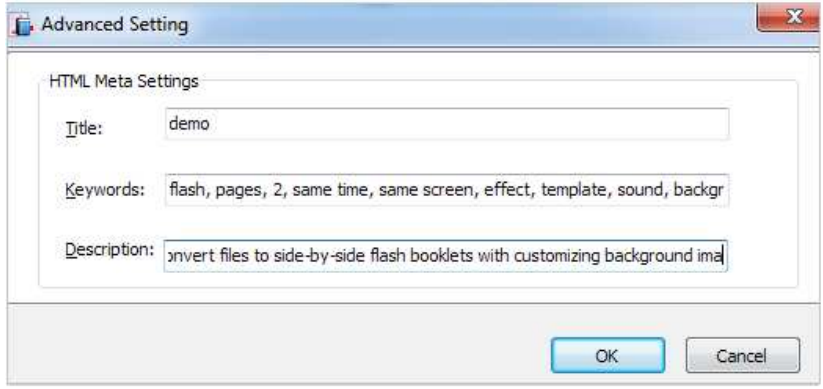

You will get two separate files "HTML" and "SWF", a "files" folder under your defined path:

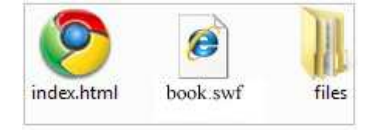

Double-click the HTML file to view your created flash presentation online.

If you want to show the Flash file on your website, make sure upload all these files under a same FTP path.

#### 2. ZIP

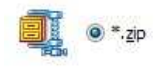

This output type is for compressing the created files into an integral ZIP package which can be sending out as attachment directly. You can define HTML Advanced Settings by clicking "Advanced" icon: Advanced Your recipients just need to uncompress the ZIP file and then they can view the HTML flipbook instantly:

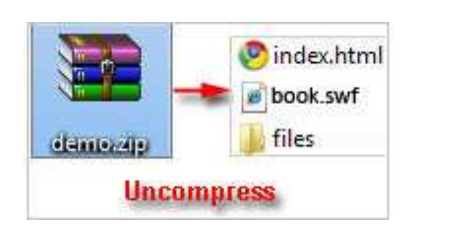

#### Released: March 2011

Page 10 of 12

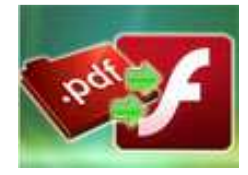

# User Documentation

#### 3. EXE

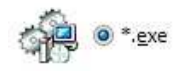

This type is for outputting flash presentation as a single executive file, easy storing and easy viewing:

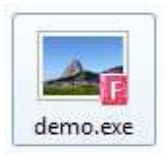

You can also define Icon and Opening Window Size in Advanced Settings:

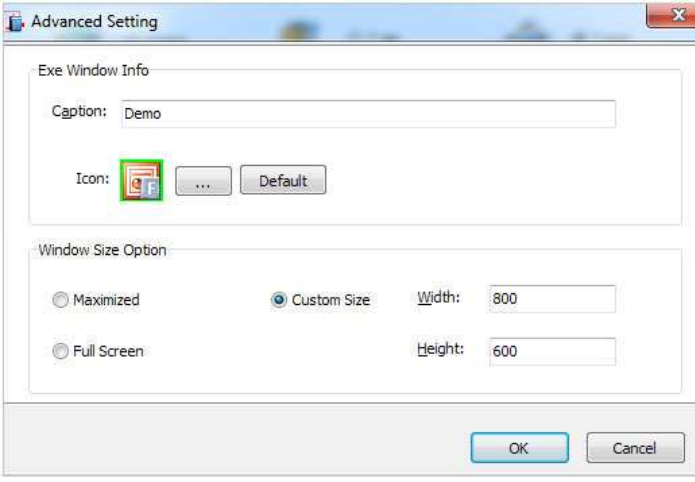

You can even burn the output flipbook to CD:

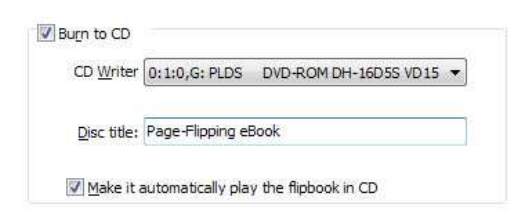

After choosing output type, then check the option "Burn to CD", set "CD Writer", define "Disc title", at last click **Convert** button to output flash presentation in your defined type.

### Released: March 2011

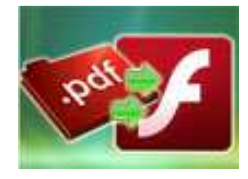

# At Last

With A-PDF to FlashBook, you can easy convert your PDF files to much more acceptable and popular Flash effect with displaying two pages always at a time. The flesh new flash booklet look will definitely impress your eBook readers and will attractive more and more visitors to your websites.

Start to enjoy the wonderful A-PDF to FlashBook converter now!

If you have any doubt, further upgrade suggestion or encounter problem about the program, please contact us directly: http://a-pdf.com/contact.htm .

For more information: http://www.a-pdf.com